# akasa

# **Electronic ID and SmartCard Reader external**

# User manual Product Code: AK-CR-03V2

#### **AKASA Company notices**

The information contained in this document is subject to change without notice. All rights reserved. Reproduction, adaptation, or translation of this material is prohibited without prior written permission of AKASA, except as allowed under copyright laws. The only warranties for AKASA products and services are set forth in the express warranty statements accompanying such products and services. Nothing herein should be construed as constituting an additional warranty. AKASA shall not be liable for technical or editorial errors or omissions contained herein.

# **Contents**

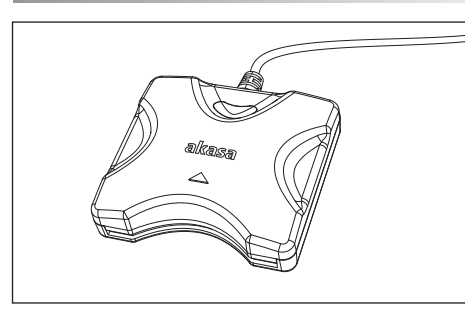

**GB** Smart Card reader **FR** Lecteur Smart Card **D** Chipkartenleser **ES** Lector de Smart Card **PT** Leitor de Smart Card **JP** スマートカードリーダー **CN** 智能卡讀卡器

# **Installation**

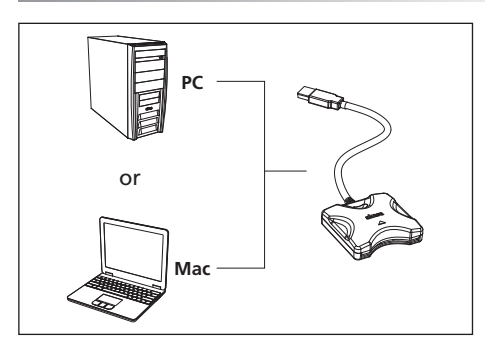

# **GB**

Connect the USB cable to the USB port on PC or Mac

### **FR**

Connectez le câble USB au port USB sur un PC ou un Mac

# **D**

Schließen Sie das USB-Kabel an den USB-Anschluss am PC oder Mac an

# **ES**

Conecte el cable USB al puerto USB del PC o Mac

# **PT**

Conecte o cabo USB na porta USB do PC ou Mac

# **JP**

USB ケーブルはUSB ポートに接続する

#### **CN**

將USB線材接上PC或Mac的USB端口

# **Operation**

### **GB**

Windows Vista / 7 / 8 / 8.1 / 10 and Max OS X have the driver already pre-installed so no action is required. Windows XP will ask you for permission to search for the drivers. Press "Yes" and select "Install the software automatically" on the next screen. The reader is now ready to use with compatible applications.

# **FR**

Le pilote est déjà préinstallé dans Windows Vista / 7 / 8 / 8.1 / 10 et Max OS X, donc aucune action n'est requise. Windows XP vous demandera la permission de rechercher les pilotes. Appuyez sur « Oui » et sélectionnez « Installer le logiciel automatiquement » sur l'écran suivant. Le lecteur est maintenant prêt à être utilisé avec les applications compatibles.

# **D**

Windows Vista / 7 / 8 / 8.1 / 10 und Max OS X haben die Treiberprogramme bereits vorinstalliert, so dass keine Maßnahmen erforderlich sind. Windows XP werden Sie um eine Bestätigung bitten die erforderlichen Treiberprogramme zu suchen. Drücken Sie "Ja" und wählen Sie "Software automatisch installieren" auf dem nächsten Bildschirm. Der Kartenleser ist nun für kompatiblen Anwendungen einsatzbereit.

# **ES**

Windows Vista / 7 / 8 / 8.1 / 10 y Max OS X ya tienen el controlador preinstalado y no necesita hacer nada. Windows XP pedirán permiso para buscar los controladores. Presione "Sí" y seleccione "Instalar el software automáticamente" en la pantalla siguiente. El lector ya está listo para usarse con aplicaciones compatibles.

# **PT**

Windows Vista / 7 / 8 / 8.1 / 10 e Max OS X já possuem o driver pré-instalado, por isso não requer drivers. O Windows XP vai questionar sobre a pesquisa dos drivers. Clique em "Sim" e selecione "Instalar o driver automaticamente" na próxima tela. O leitor está pronto para ser utilizado.

# **JP**

Windows Vista / 7 / 8 / 8.1 / 10 and Max OS X ドライバ不 要。Windows標準のドライバで動作します。

Windows XP Windowsはドライバを検索する権限を要求から、[はい] ボタン をクリックして、次の画面で「自動的にインストール ソフトウ ェア」を選択してください。スマートカードリーダは今正常に接 続されています。

# **CN**

Windows Vista / 7 / 8 / 8.1 / 10 and Max OS X 系統已內建 驅動軟件,不需特別安裝即可使用。 Windows XP

Windows会要求权限以搜寻适用的驱动软件,请按下「是」,在下 个画面中選擇安裝适合的驅動軟件并按下一步以完成安裝。在某些 状况,可能需要重启记算机以正确使用装置。

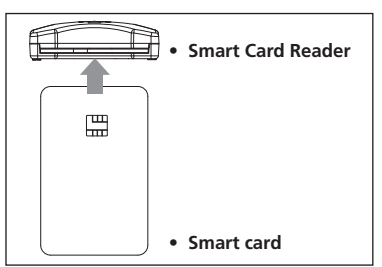

# **GB**

Insert the Smart Card (with chip on the top) into the card reader port

#### **FR** Insérez la carte Smart Card (avec la puce vers le haut) dans le port du lecteur de carte

**D** Legen Sie die Smart Card (mit Chip oben) in den Kartenleser-Port

### **ES**

Inserte la Smart Card (con el chip en la parte superior) en el puerto lector de tarjetas

**PT** Insira o Smart Card (com o chip para cima) no slot do leitor

#### **JP** スマート カードをスマート カード リーダーに挿入します。(チップが 上になる)

**CN** 將智能卡插入智能卡讀卡器(有芯片的那面在上)